## **ESS – Benefits – Benefits Participation Overview**

- **1.** *Benefits Participation Overview –* Displays the current benefit programs for which an employee is currently enrolled. Information displayed will vary from employee to employee based on enrollments. In the *Benefits Participation Overview*, employees are able to do the following:
	- View a listing of currently enrolled benefit programs along with the plan descriptions, employee and employer contributions, and other options that apply to each specific program.
	- For most benefit plans, a link is available that will take the employee to the benefit provider's website for additional information as well as a link to the benefit plan's description.
	- For savings and retirement plans, view the name of the provider, the flat rate contribution made to that provider or the percent of salary being contributed to that provider.
	- View Flexible Spending Account annual contributions and reimbursements received.
	- View information related to dependents covered under enrolled health plans.
	- View, update, and/or add beneficiaries associated with voluntary AD&D and/or voluntary life insurance plans.
	- **1.1.** Select the *Benefits Participation Overview* link from the *Benefits* menu in ESS.

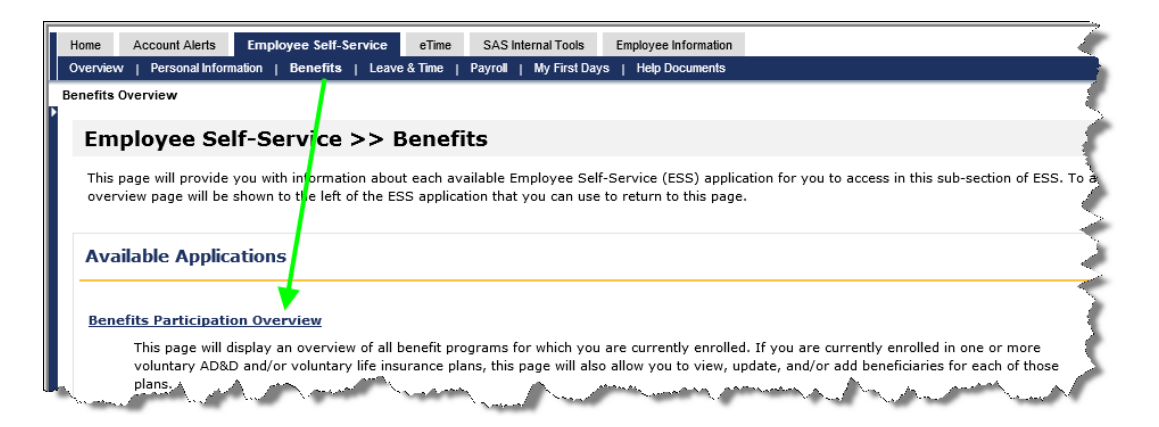

## **1.2.** The *Plan Participation Overview* screen will appear as shown below.

with the divided in one wyne of those plans, with the model of the link of the corresponding plan.<br>beneficiaries to any of those plans, simply click on the link of the corresponding plan.

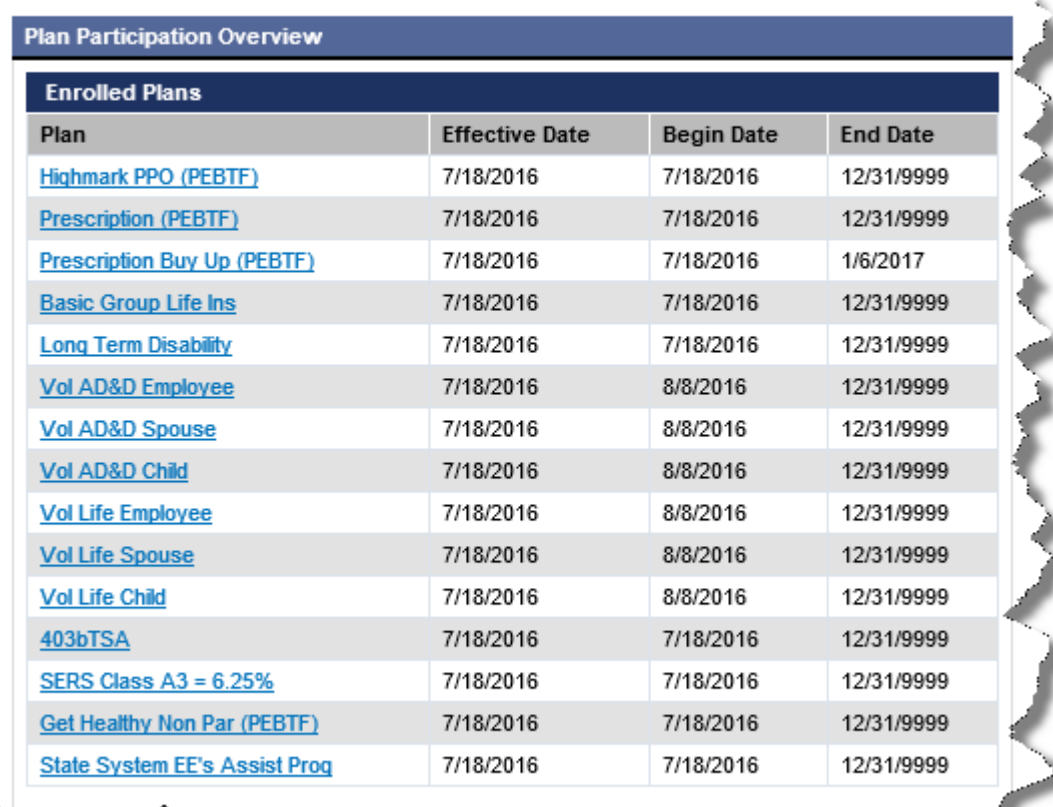

**1.2.1.** The date column descriptions are defined as follows:

*Effective Date:* This is the earliest date the employee was enrolled in the related plan.

*Begin Date:* This date may be different than the *Effective Date* to reflect any modifications made to the plan since the earliest *Effective Date.* For example if dependents were added or dropped from a plan, a new *Begin Date* is created.

*End Date:* If the date is equal to 12/31/9999, it means the plan is not scheduled to end. If the *End Date* does not equal 12/31/9999, the plan will end on the date displayed.

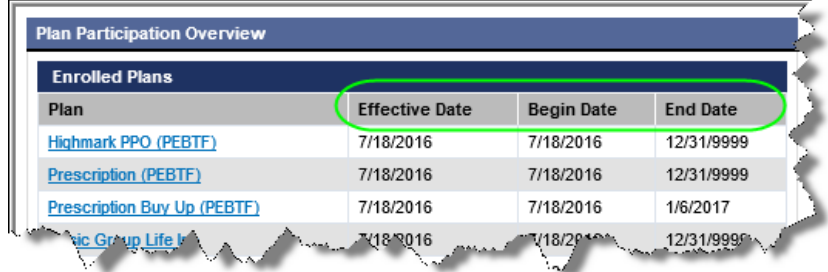

NOTE: Only benefit plans that pertain to the employee in context will be displayed. For the purposes of this document, a SCUPA employee is being used as an example. The *Enrolled Plans* displayed will vary depending on the employee.

NOTE (cont.): For any plan not described in this document, simply click on the plan from the *Plan Participation Overview* to drill deeper for more information.

- **1.3.** Click on the desired plan from the *Enrolled Plans* listing under *Plan Participation Overview* to drill deeper for more information about that particular plan. In the example used here, *Highmark PPO (PEBTF)* was selected. The *Plan Details* screen shown below will appear with the following information/options available:
	- **1.3.1.** The *Plan* will display the full name of the plan being viewed. In this case, *Highmark PPO (PEBTF)* is the plan in context. The *Plan Type* tells users the type of benefit plan that is being viewed. In this case, the plan type is *Medical*.
	- **1.3.2.** The *Provider* link takes users to the website for the plan provider. In this case, users will be taken to PEBTF's website. The *Plan Description* link takes users to an internal PASSHE website where more information is provided on the specific plans available. In this case, more information is provided on the medical plans available.
	- **1.3.3.** The *Plan Options* section describes the specific *Health Plan Option* and *Coverage Type*. *Highmark PPO (PEBTF)* is the health plan option shown here with a coverage type of *Multi-Party.*
- **1.3.4.** The *Costs Bi-weekly* section displays how much money the *Employee* and the *Employer* contribute to the plan.
- **1.3.5.** The *Enrolled Dependents* section simply displays the dependents of the employee who are attached to the particular plan in context.

NOTE: Click the *Back to Plan Overview* button to return to the *Plan Participation Overview.*

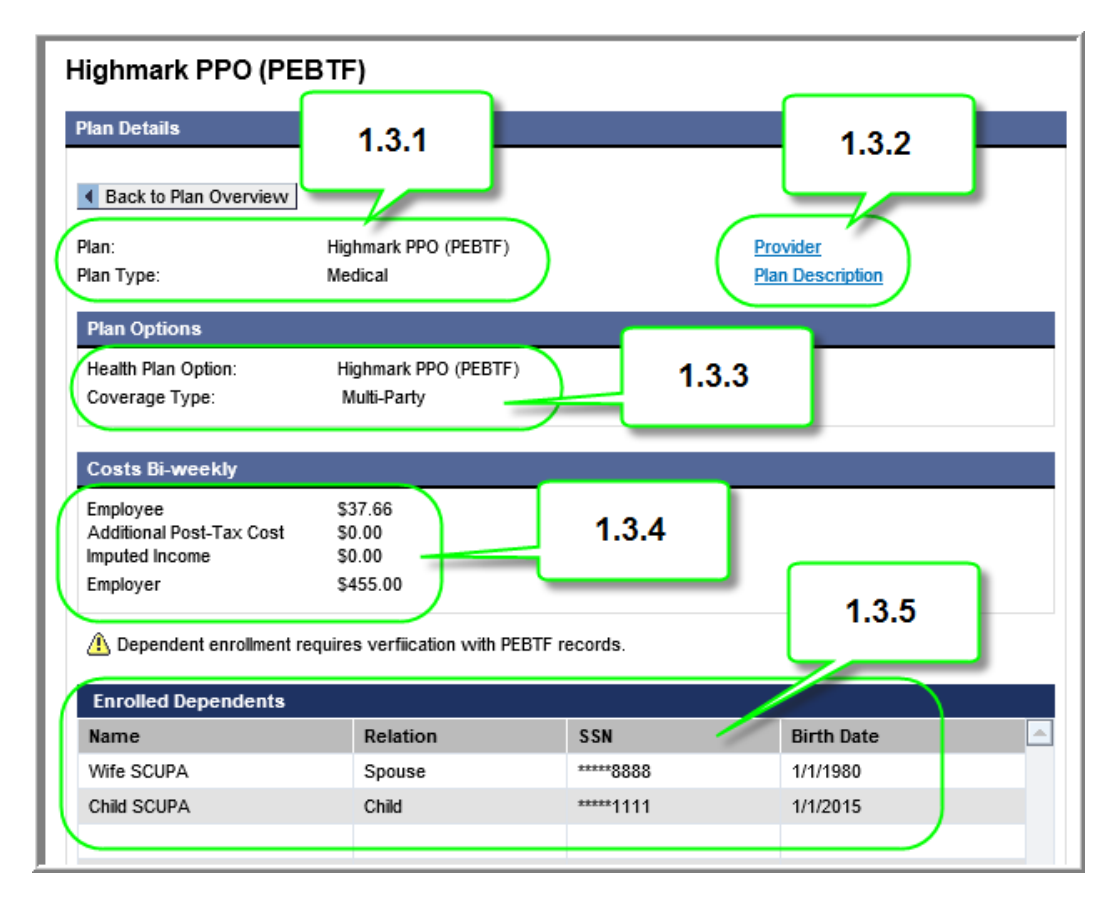

If enrolled in one or more voluntary AD&D and/or voluntary life insurance plans, employees can view, update, and or/add beneficiaries to any of those plans. (Note: This process only allows for beneficiary changes. No adjustments may be made to coverage amounts.)

**2.** Select the desired voluntary insurance plan from the *Plan Participation Overview* screen. In the example here, the voluntary AD&D employee plan is selected.

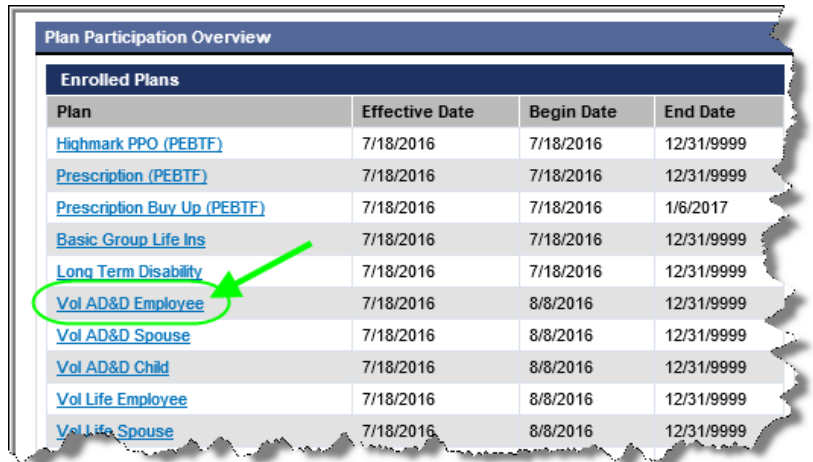

**2.3.** An overview of the voluntary plan selected will display. At the bottom of the screen, both primary and contingent beneficiaries designated for the plan will be displayed.

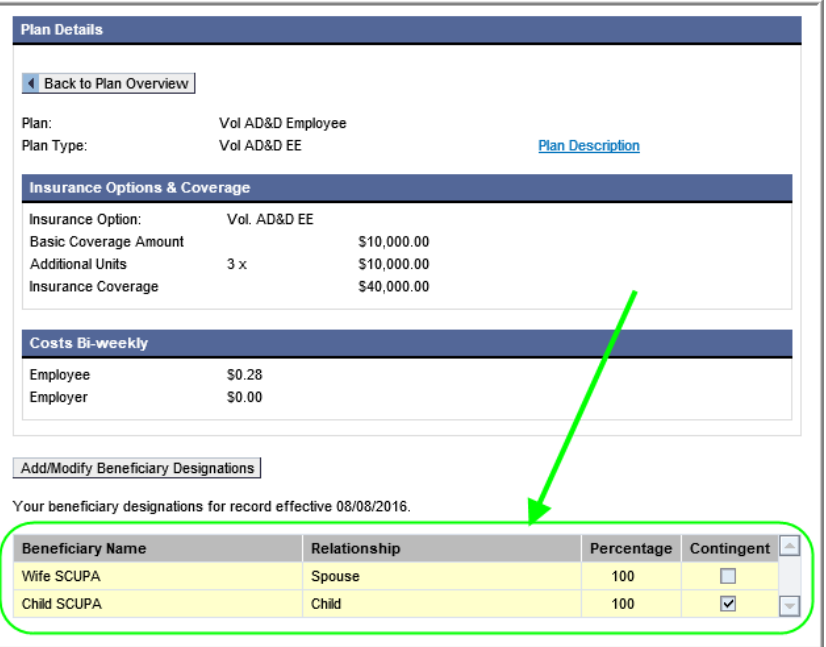

**2.3.1.** To make changes to beneficiary designations, select the *Add/Modify Beneficiary Designations* button.

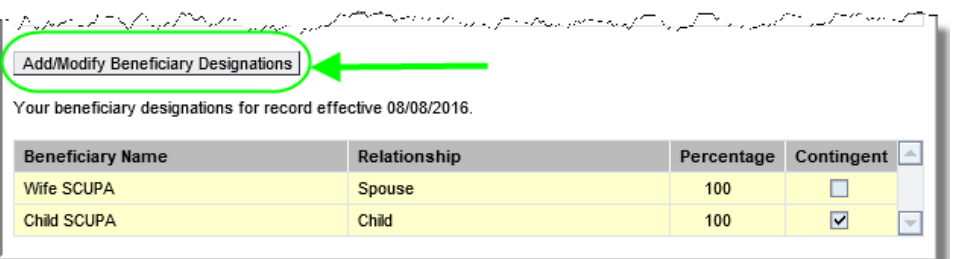

**2.3.2.** The following pop-up window will appear. Select the *Continue* button to begin making modifications or *Cancel* to abort the process.

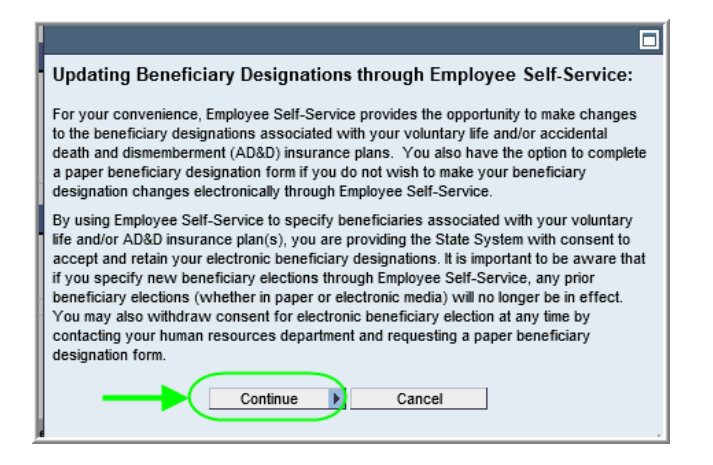

**2.3.3.** The *Beneficiaries* window will appear. The text at the top of the window provides directions for making desired changes. The next steps will illustrate these directions.

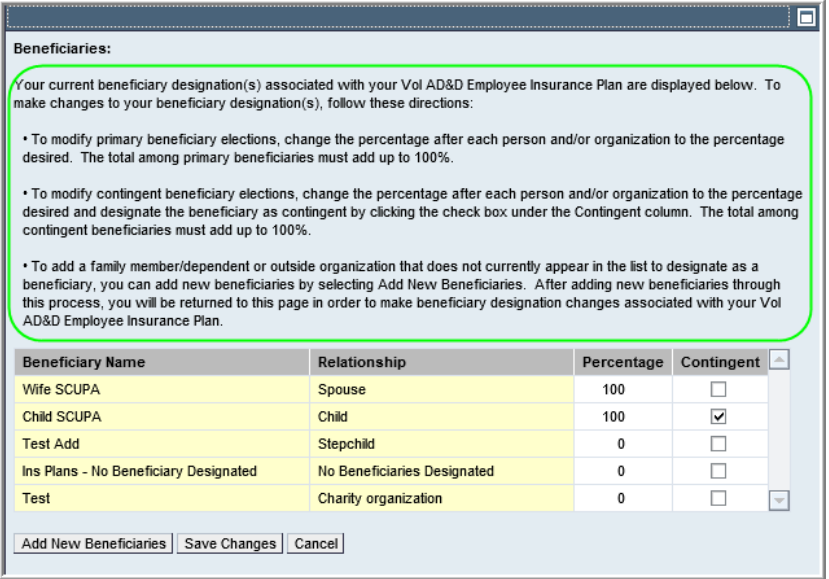

**2.3.4.** To modify primary beneficiary elections, change the percentage after each person and/or organization to the percentage desired. The total among primary beneficiaries must add up to 100%. (NOTE: A primary beneficiary will never have a checkmark in the *Contingent*  column.)

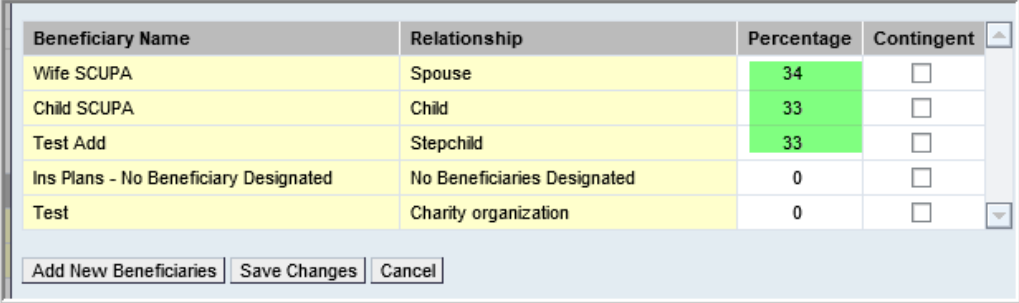

**2.3.5.** To modify contingent beneficiary elections, change the percentage after each person and/or organization to the percentage desired and designate the beneficiary as contingent by clicking the check box under the Contingent column. The total among contingent beneficiaries must add up to 100%. (NOTE: Contingent beneficiaries are not required.)

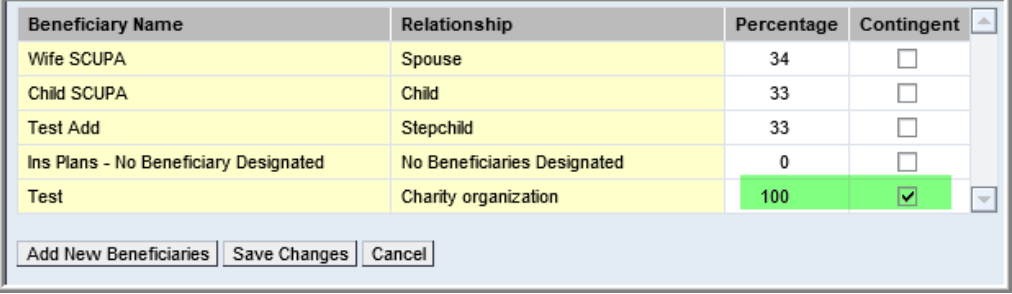

**2.3.6.** When finished making modifications, select the Save Changes button.

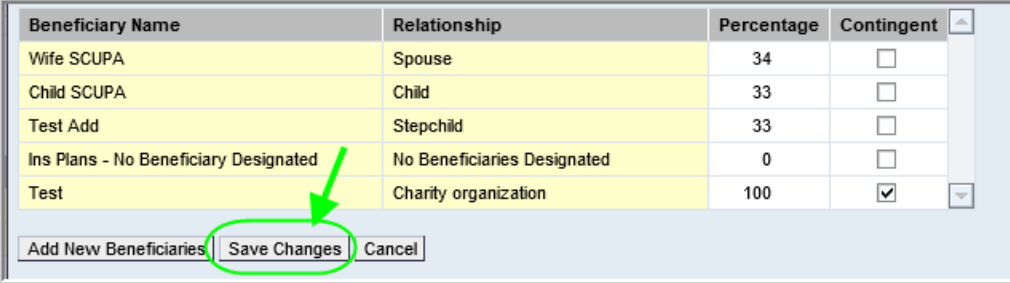

**2.3.7.** A message will be displayed that changes have been saved successfully.

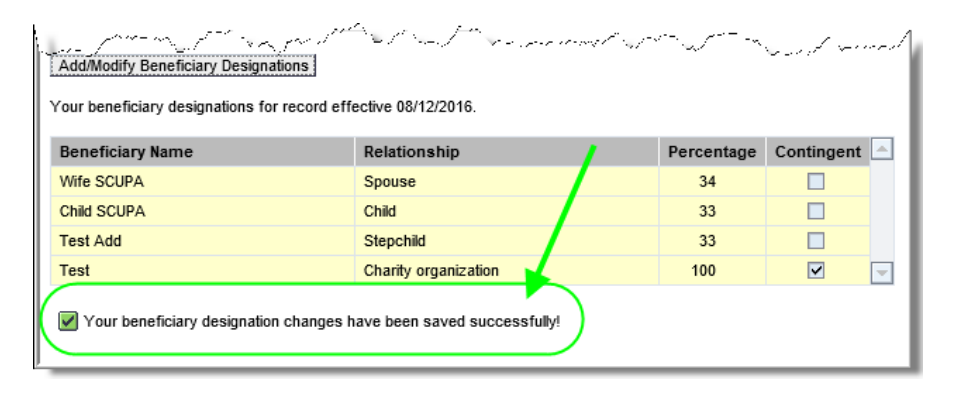

**2.3.8.** To add a family member/dependent or outside organization that does not currently appear in the list to designate as a beneficiary, new beneficiaries can be added by selecting *Add New Beneficiaries*.

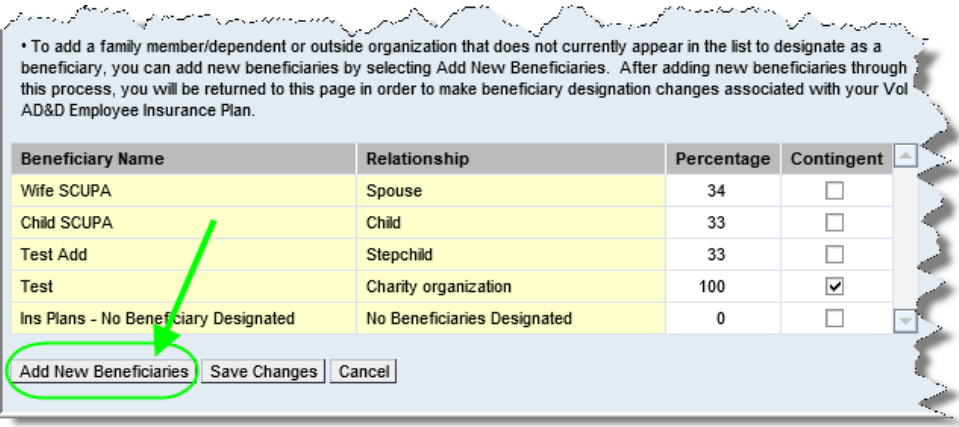

**2.3.9.** The *Family Member/Dependent/Beneficiary Information* window will appear. To add new beneficiaries, select *Add Another Dependent*. (NOTE: If skipping this step is desired, select *Save Information and/or Continue*.)

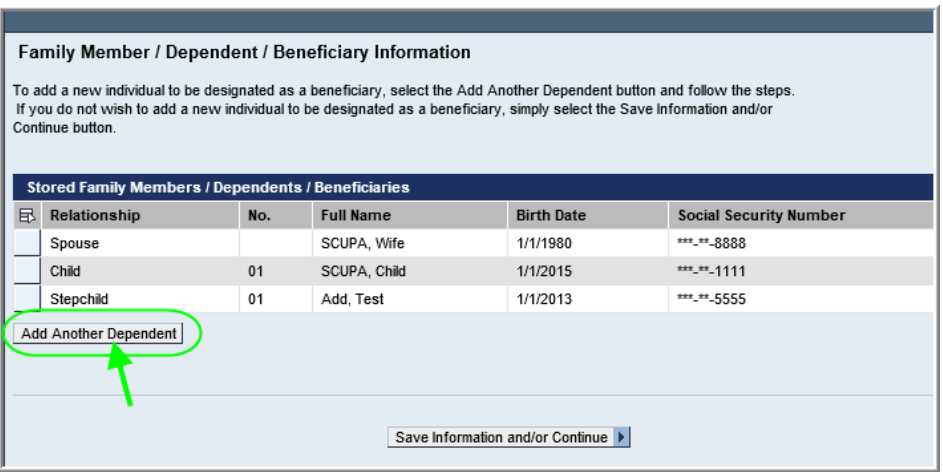

**2.3.10.** Complete the information as required. When finished, select *Save Dependent Information.*

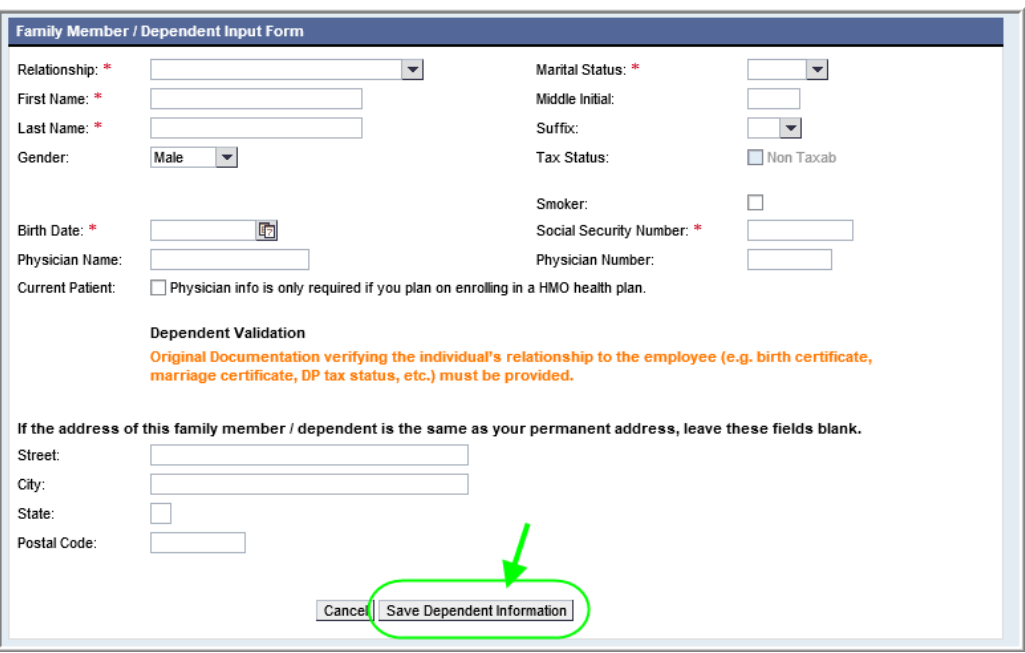

**2.3.11.** A message will be displayed confirming the family member/dependent information has been saved. Repeat steps 2.3.9 – 2.3.10 as many times as necessary. When finished, select *Save Information and/or Continue.*

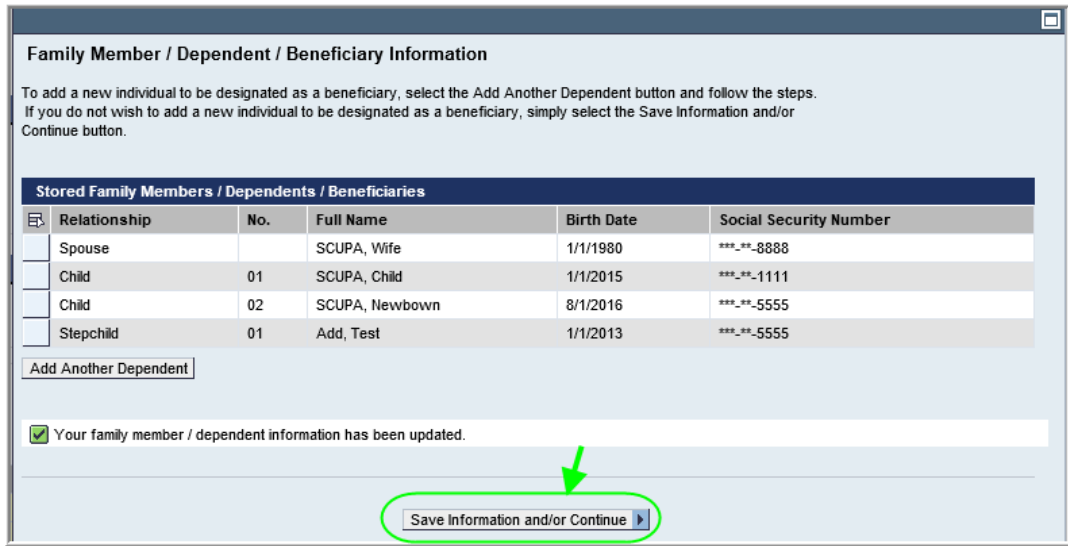

**2.3.12.** The *External Organization Information* window will appear. To add a new external organization to be assigned as a beneficiary, select *Add Another Organization.* (NOTE: If skipping this step is desired, select *Save External Organizations and/or Continue*.)

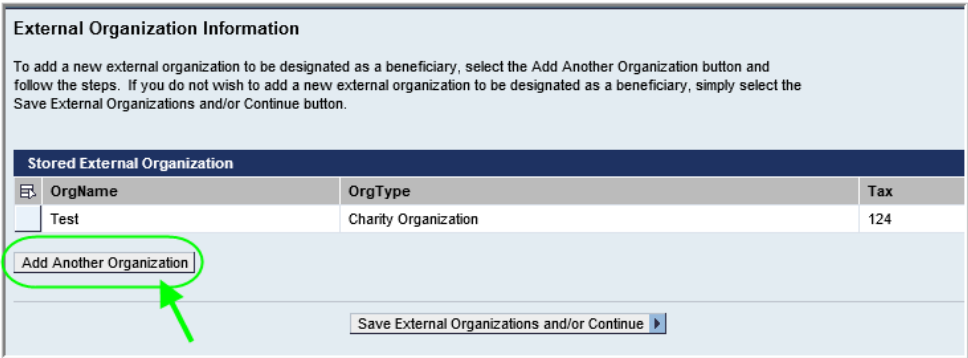

**2.3.13.** Complete the information as required. When finished, select *Save Organization Information.*

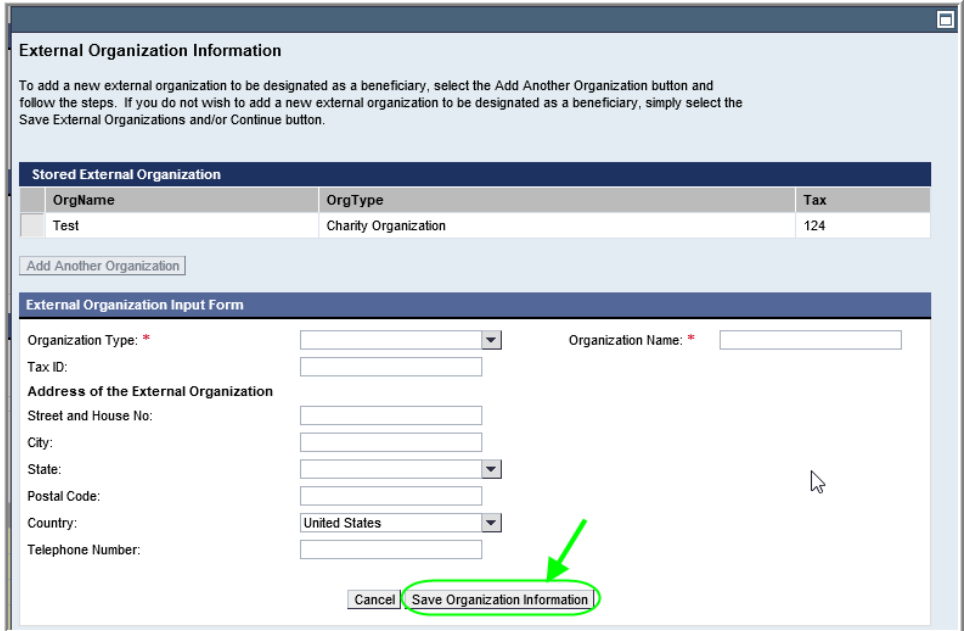

**2.3.14.** A message will be displayed confirming the outside organization information has been saved. Repeat steps 2.3.12 – 2.3.13 as many times as necessary. When finished, select *Save External Organizations and/or Continue*.

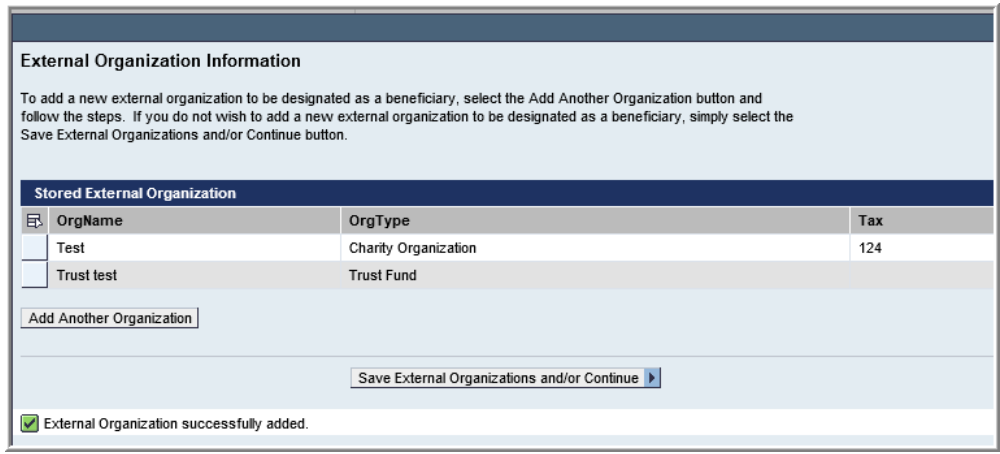

**2.3.15.** You will then be returned to the *Beneficiary* window where designation changes can be made. The new family member(s)/outside organization(s) that were newly added to the system now appear for beneficiary designation. Refer to steps 2.3.1 -2.3.7 for designation instructions.

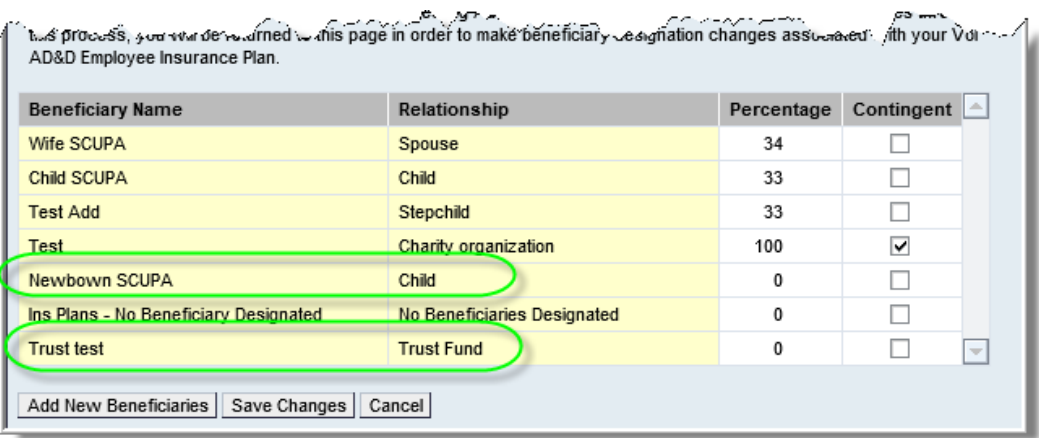